## $\bf N$  nemets chek

## **Import fisiere AutoCad in Allplan**

In Allplan deschideti un desen gol. De la meniul **Fisier Import Import fisere Autocad**

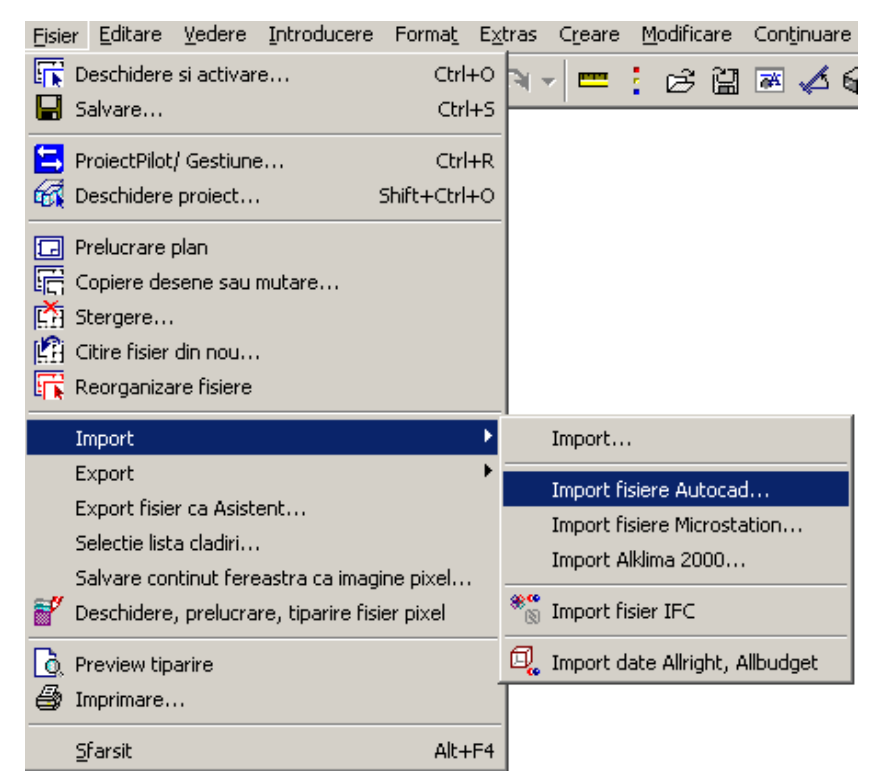

selectati fisierul pe care doriti sa il importati si inainte de a face click pe **Open**, faceti click pe **Optiuni:**

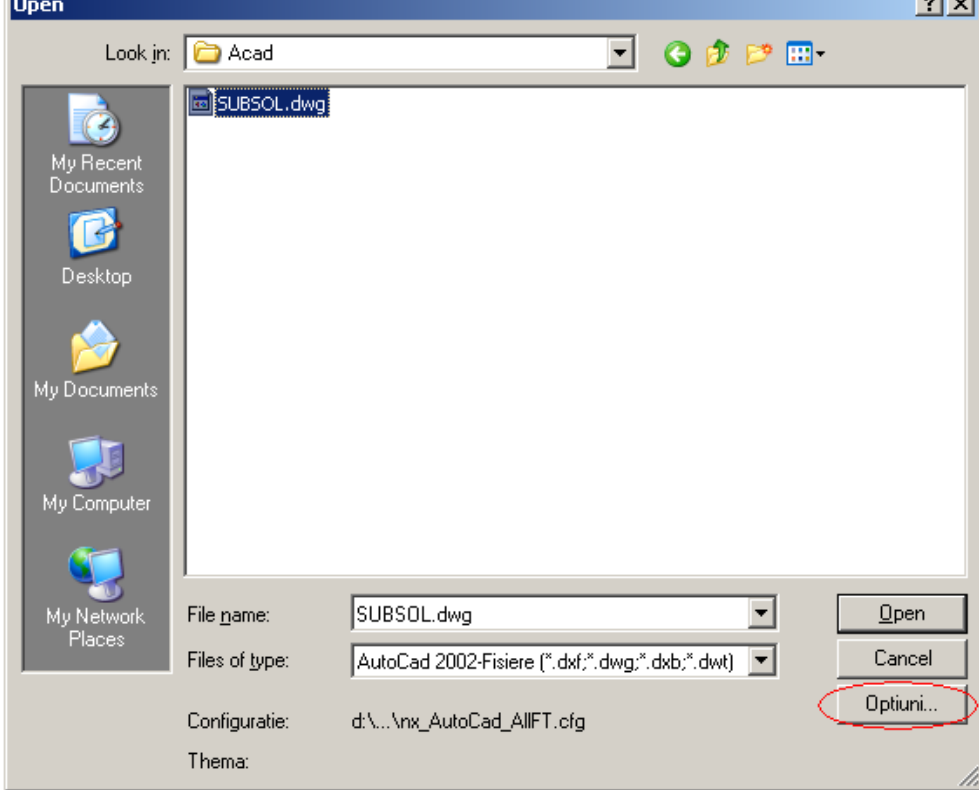

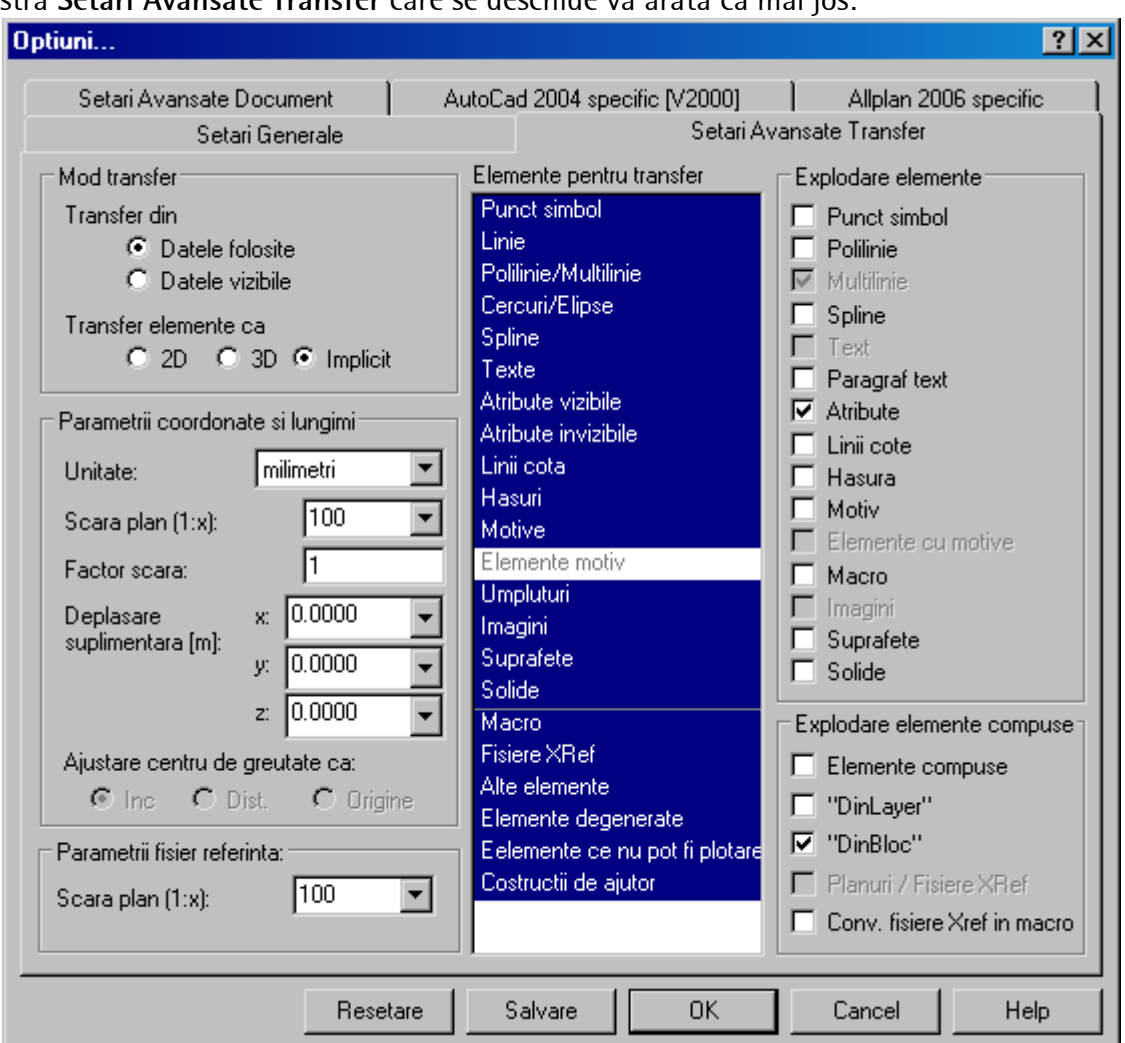

In fereastra **Setari Avansate Transfer** care se deschide va arata ca mai jos:

Setarile pe care le puteti face aici sunt urmatoarele:

- 1. Mod transfer:
	- a. Datele folosite = inseamna ca vor fi importate toate elementele inclusiv elementele ale caror layere sunt blocate;
	- b. Datele vizibile = vor fi importate numai elementele din layerele vizibile, elementele din layere blocate nu sunt importate.
- 2. Transfer elemente ca:
	- a. 2D = daca exista elementele 3D in fisierul Autocad, acestea vor fi automat convertite in elemente 2D, astfel incat in Allplan veti avea dupa import toate elementele 2D.
	- b. 3D = toate elementele din fisierul selectat sunt convertite automat in elemente 3D, mai putin textele, hasurile, motivele si umpluturile.
	- c. Implicit = elementele 2D vor fi exportate 2D iar cele tridimensionale vor fi exportate 3D;

**Nota:** Setarile cel mai des folosite sunt: **transfer elemente 2D** sau **Transfer Elemente Implicit.**

- 3. Parametri coordonate si lungimi
	- a. Unitate = unitatea de masura pentru lungimi (m, cm etc)
	- b. Scara plan = setati scara la care doriti sa importati planul
- c. Factor scara = puteti introduce un factor de deformare pentru scara de referinta (daca este cazul)
- 4. Elemente pentru transfer: selectati toate elementele din lista tinand apasata tasta CTRL sau daca este cazul deselectati tipurile de elemente pe care nu doriti sa le importati.
- 5. Explodare elemente: puteti selecta elementele pe care doriti sa le explodati ( ex: polilinii sa fie explodate in linii, macro etc).

**Nota:** Nu selectati **Texte** sau **Linii cote** pentru explodare! Deoarece vor fi explodate in puncte si nu mai pot fi modificate.

In pagina **Setari Generale** deselectati la moduri de atribuire optiunea **Permite asocieri incomplete** (ca in imaginea de mai jos)

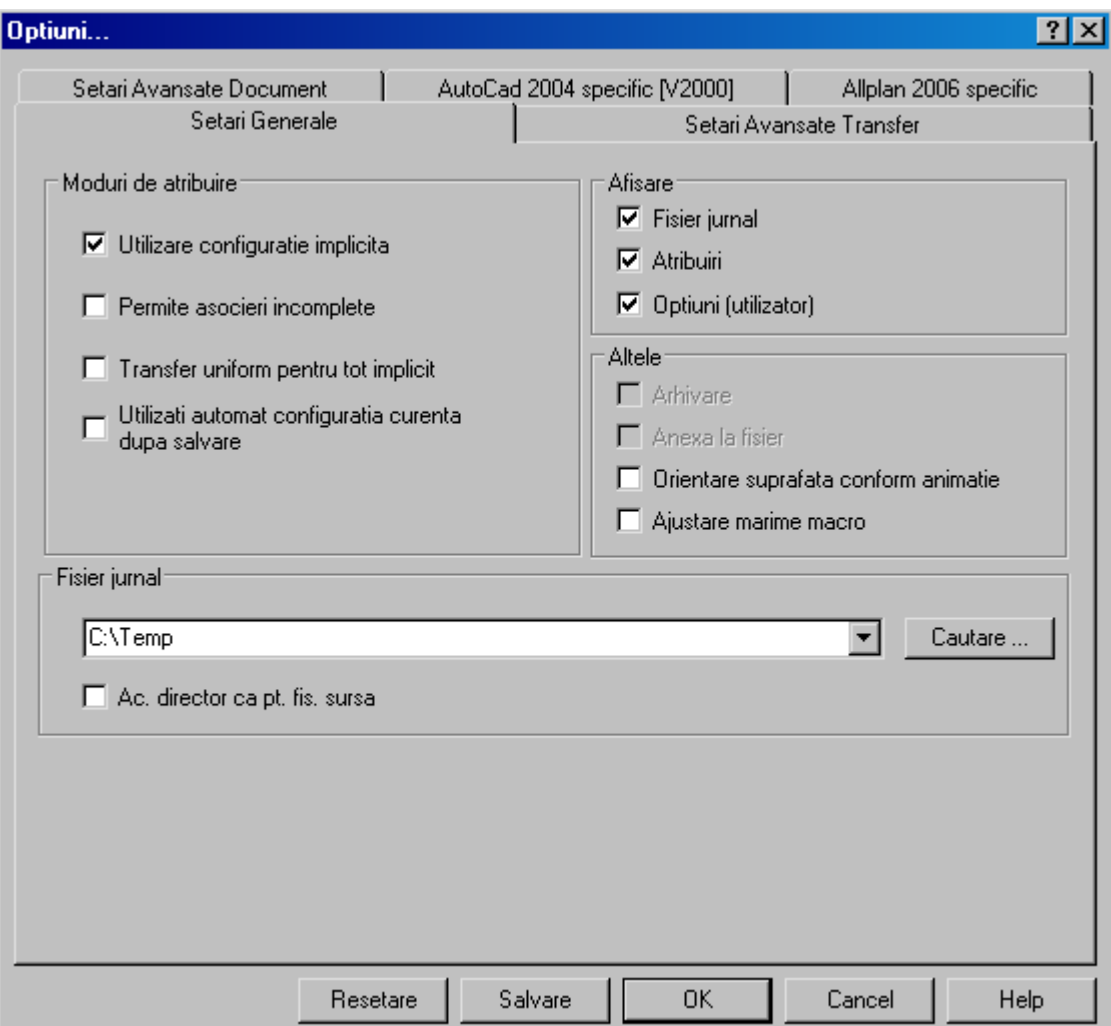

Daca faceti click pe butonul **Salvare** setarile pe care le-ati facut vor fi memorate iar la urmatoarele importuri se preiau automat. Faceti click pe OK.

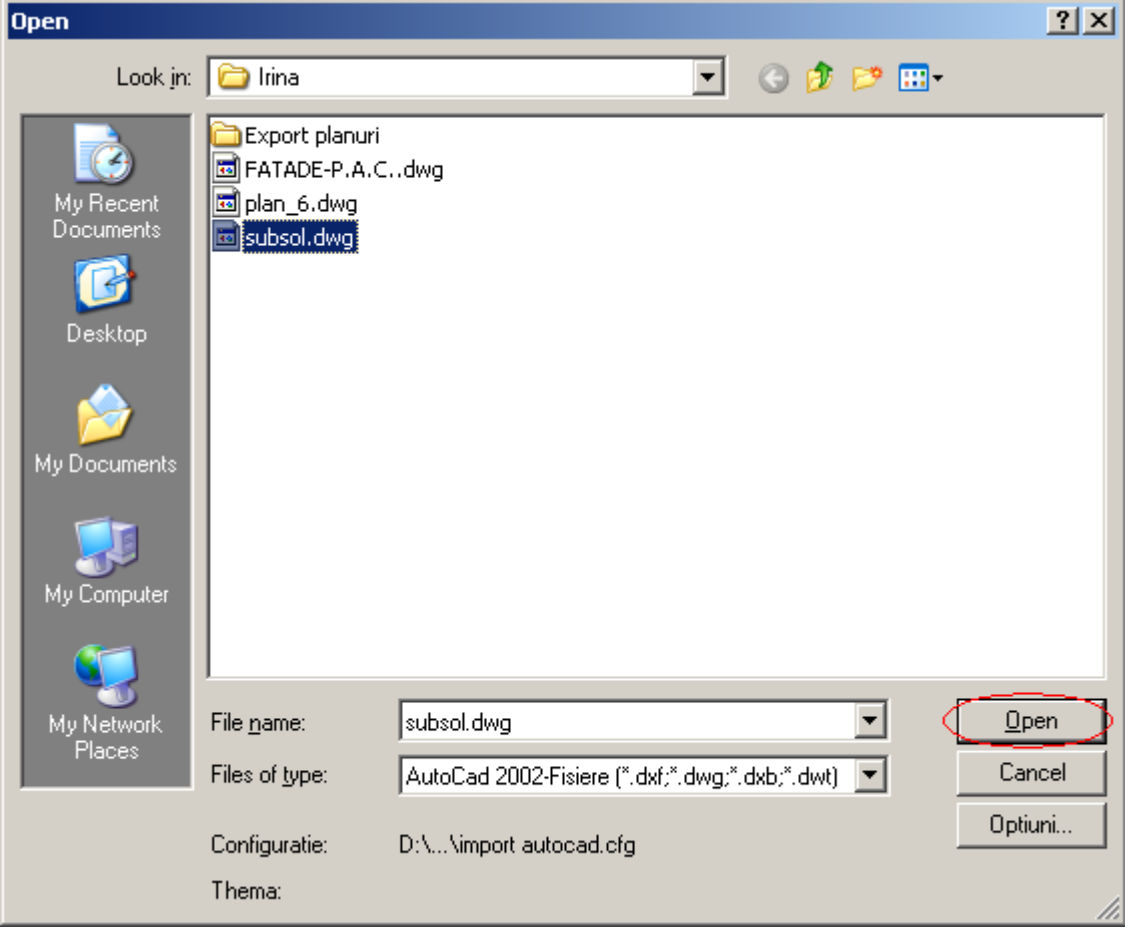

Va apare din nou fereastra de import si faceti click pe Open:

In continuare va apare o fereastra ca mai jos, asta in cazul in care programul nu a gasit echivalentul in Allplan pentru anumite tipuri de elemente (Creione, Culori, Linii etc).

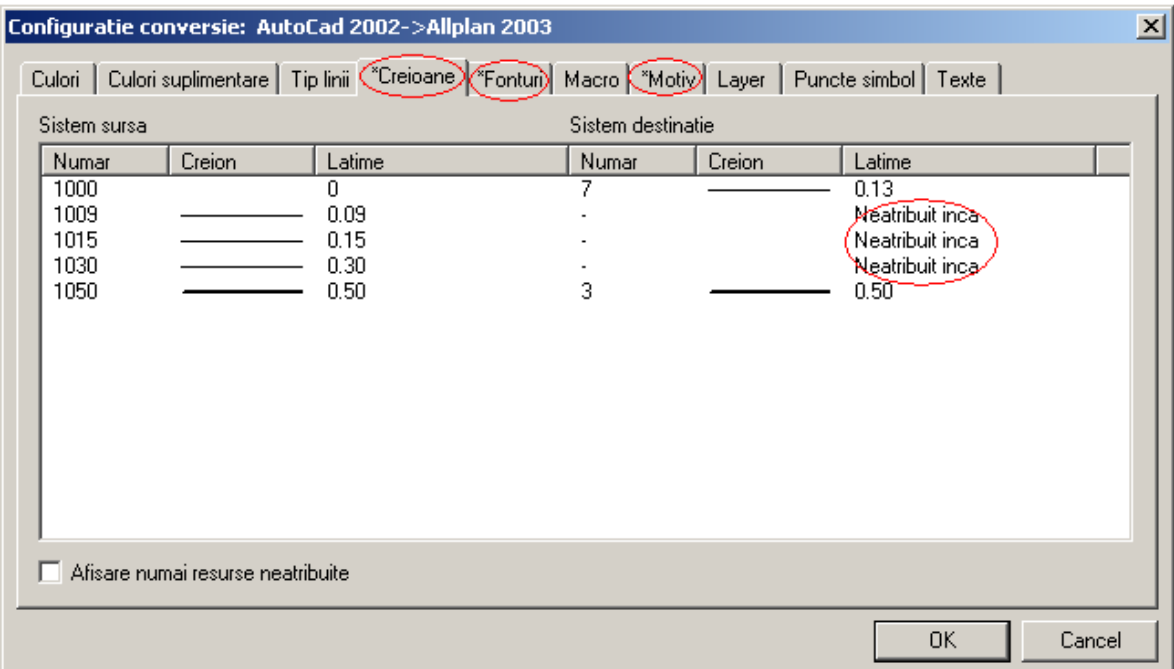

Tipurile de elementele care nu au fost atribuite au in partea stanga sus un asterisc (\*) asa cum apare si in imaginea de mai sus la creioane, fonturi si la motiv. La fiecare tip unde apare textul **Neatribuit inca** faceti click dreapta si din meniul contextual alegeti: **Atribuire** si gasiti elemente corespondente.

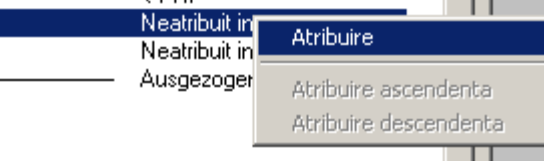

Dupa ce ati facut toate atribuirile faceti click pe OK.

Va apare fereastra de mai jos unde daca doriti puteti face click pe Salvare pentru a salva un fisier de configuratie pe care sa-l utilizati la urmatoarele importuri pentru a nu mai face atribuirea de fiecare data.

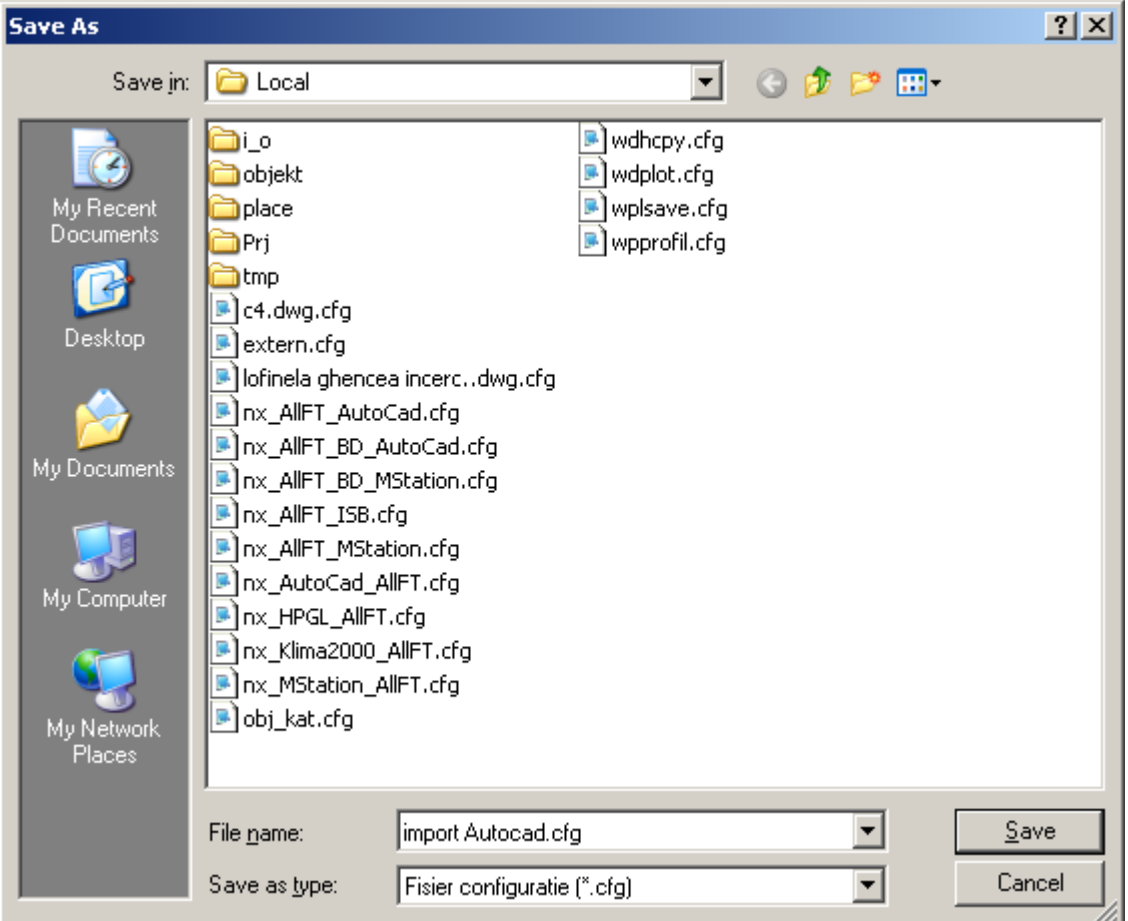

Acest lucru este util in cazul in care primiti mai multe fisiere Autocad din aceeasi sursa.

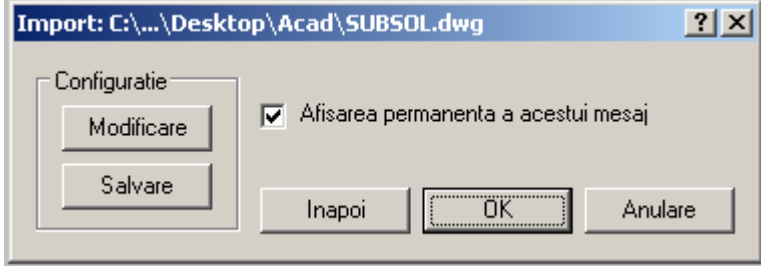

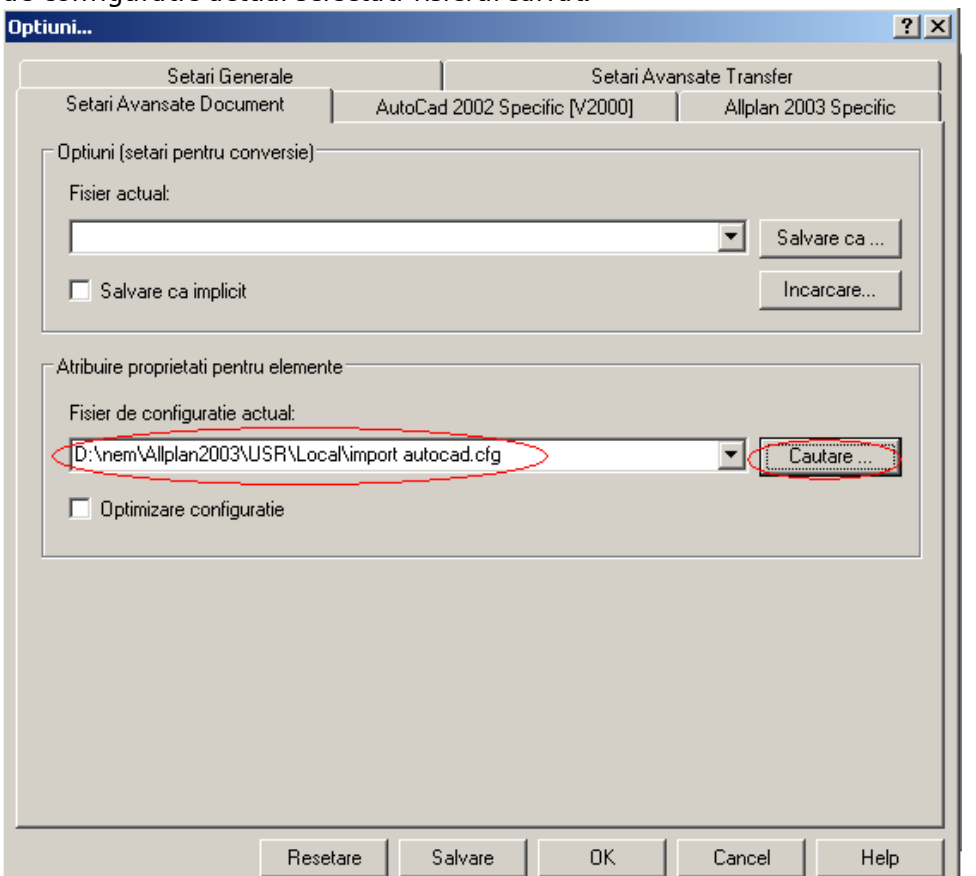

**Nota:** La urmatoarele importuri la **Optiuni** in fereastra **Setari Avansate Document** la fisier de configuratie actual selectati fisierul salvat.

Dupa ce ati importat fisierul cu **Functiuni masura** din bara de instrumente **Standard** masurati o lungime cunoscuta si vedeti daca in unitatea de masura pentru lungimi in care lucrati ( m, cm) este corecta lungimea.

Daca de exemplu lucrati in metri iar lungimea masurata apare mai mare sau mai mica de 10, 100 … ori ( ex: L=210 m dar in realitate ar trebui sa fie 2. 10 m) trebuie sa deformati elementele din desen.

Verificati la Layere ca toate layerele din desen sunt prelucrabile, dupa care cu functia  $\Box$ **Deformare** puteti deforma elementele de constructie cu factorul dorit pe directia x, y si z

iar cu functia **Deformare text** deformati cu acelasi factor textele. Pentru cote

modificarile se realizeaza cu functia **Modificare Cote,** punctele simbol se modifica .

**Alta varianta** este sa stergeti desenul si sa-l importati din nou facand urmatoarele setari la **Optiuni** la import**:**

**Factor scara =** introduceti valoarea cu care trebuie sa deformati elementele din desen**.** Daca de exemplu trebuie micsorate elementele de 100 de ori introduceti la factor scara valoarea 0.01 daca trebuie marite de 100 de ori introduceti valoarea 100**.**

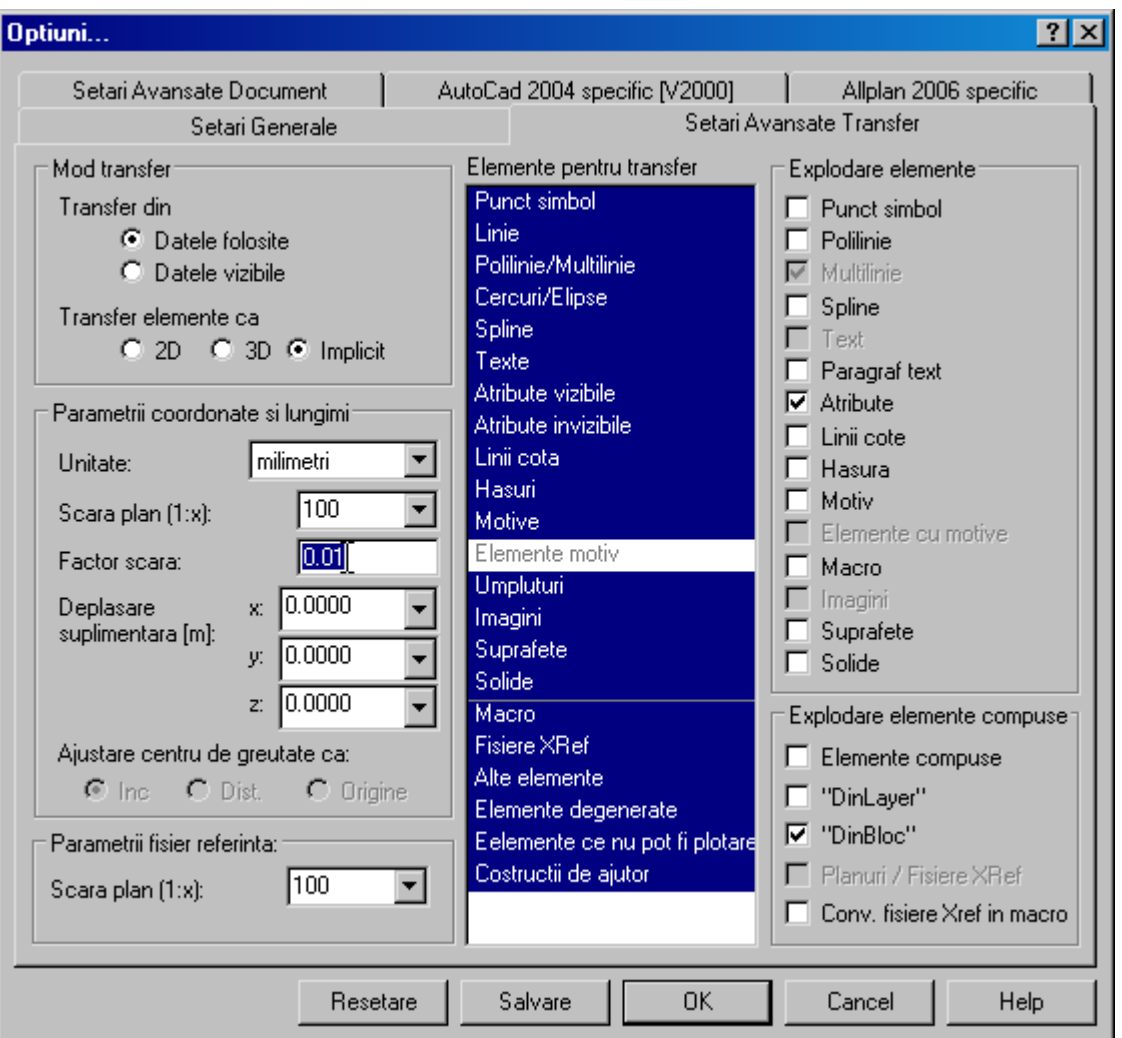

Dupa import mai verificati inca odata o lungime pentru a vedea daca s-a iportat corect.

Succes.